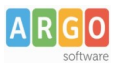

# **Travaso dati da Magazzino Win a Magazzino WEB**

### **ESPORTAZIONE dal programma Magazzino win**

L'esportazione dei dati su magazzino Win é prevista a partire dalla versione 5.9.0 La funzione si trova sul menu Altro→Esportazione dati →Esportazione dati per Magazzino web

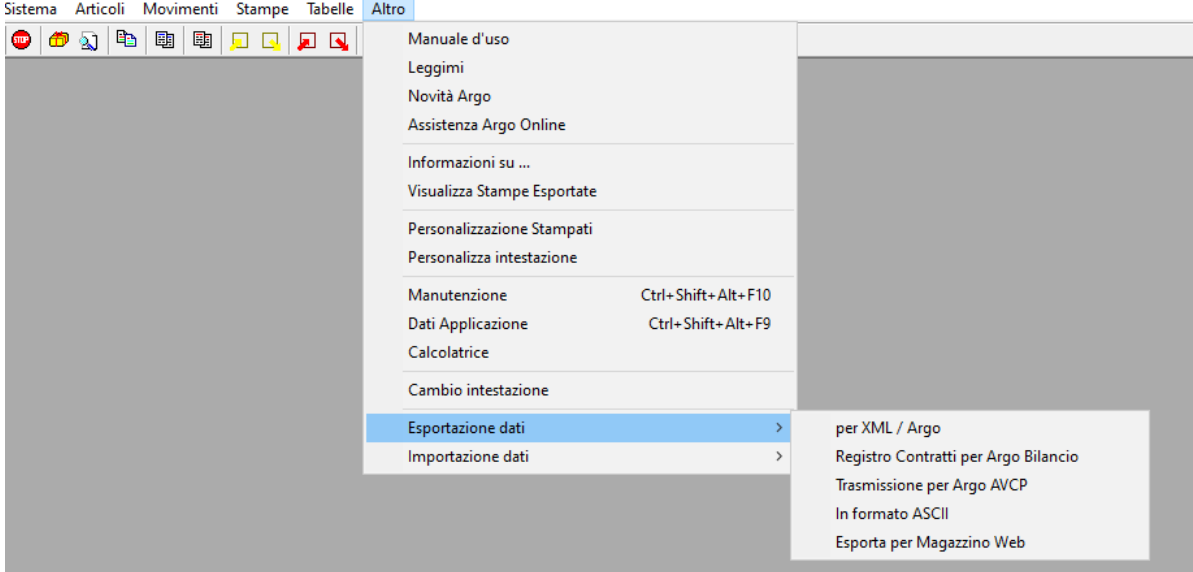

La funzione consente l'esportazione su file csv di:

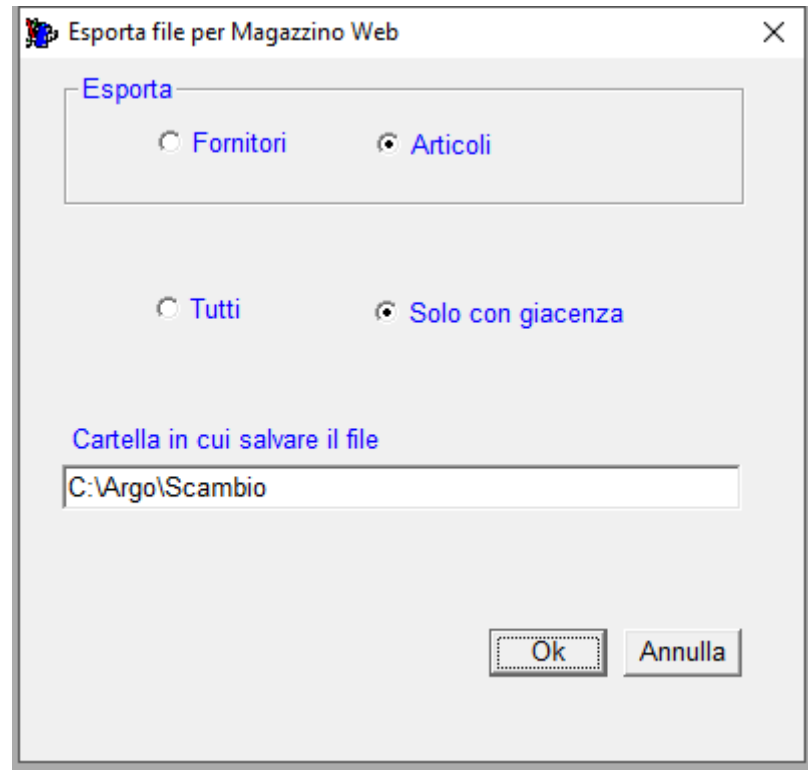

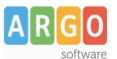

- **Articoli (anagrafica,categoria e sottocategoria ,giacenza e ultimo prezzo )**
	- con possibilità di selezionare solo gli articoli con giacenza (scelta consigliata)
	- tutti (anche con giacenza a 0 ma movimentati negli ultimi 2 anni)

La selezione escluderà comunque articoli solo ORDINATI o non Attivi (disattivati)

- **le anagrafiche dei fornitori** 
	- con possibilità di selezionare solo i fornitori movimentati nell'anno (scelta consigliata)
	- tutti

I file estratti , conformi al template csv previsto da Argo magazzino web (separati da tab) potranno essere importati direttamente dalle relative funzioni del nuovo prodotto Argo Magazzino WEB

Menu' Giacenze →Azioni →Importa Giacenze

Menu Fornitori →Azioni →Importa da csv

# **IMPORTAZIONE da Magazzino web**

# **Anagrafiche articoli**

L'importazione su Magazzino WEB delle anagrafiche articoli e relative giacenze viene effettuata dal Menu Giacenze → Azioni → Importa Giacenze

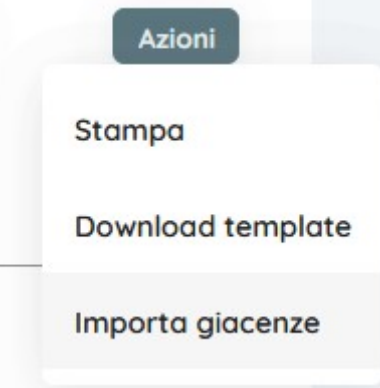

L'operazione di importa giacenze viene consentita solo in **assenza** di movimenti di carico generati da importa giacenza effettuati in precedenza .

Il file csv prodotto da Magazzino Win solitamente depositato nella cartella c:\argo\scambio dovrà essere selezionato attraverso l'iconcina dell'allegato . Non ha importanza il nome del file ma il formato del file con la relativa estensione deve necessariamente essere .csv (minuscolo)

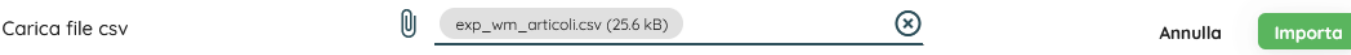

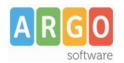

Cliccando sul tasto IMPORTA verranno effettuati dei controlli sul formato del file e sui contenuti . In caso di errori é possibile correggerli direttamente editando il file csv, quindi ripetere l'importazione. Oppure sui dati di magazzino win e rifare per intero la procedura di esportazione Ad operazione di travaso effettuato compare una finestra con l'esito dell'operazione

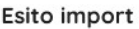

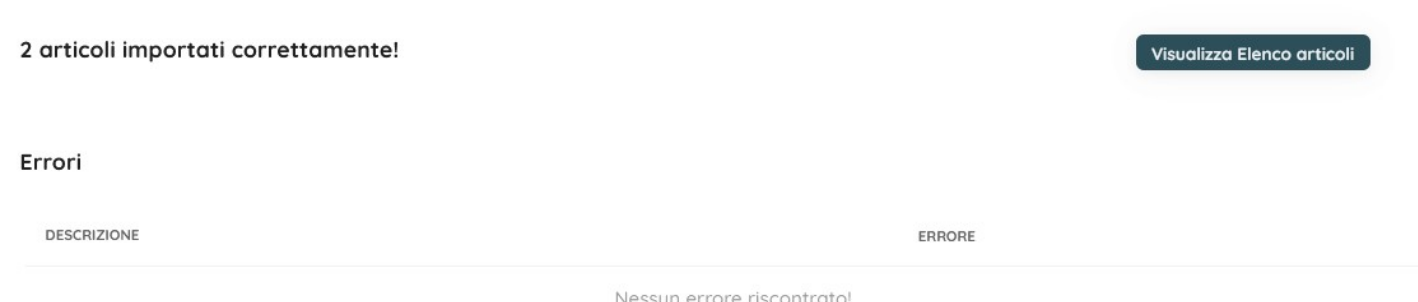

Attraverso il pulsante Visualizza Elenco Articoli e' possibile ottenere un pdf del buono di carico da giacenza con l'elenco degli articoli importati con quantità e ultimo prezzo che costituiranno il valore della giacenza di inizio esercizio.

Dal menu Lista Movimenti é possibile, selezionare l'opzione Carico (Generato da importa giacenze) attraverso il filtro per Tipo Movimento.

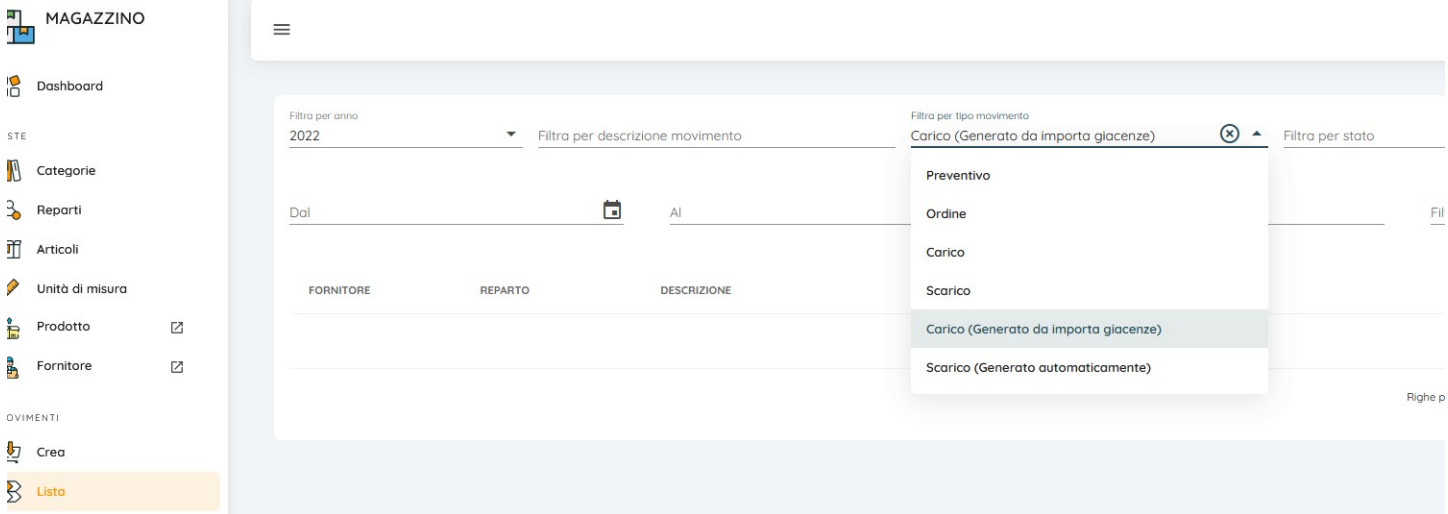

Sul Movimento di carico generato da importa giacenze é possibile ottenere la stampa o anche effettuare l'eliminazione del movimento nel caso in cui si volesse ripetere l'importazione delle giacenze.

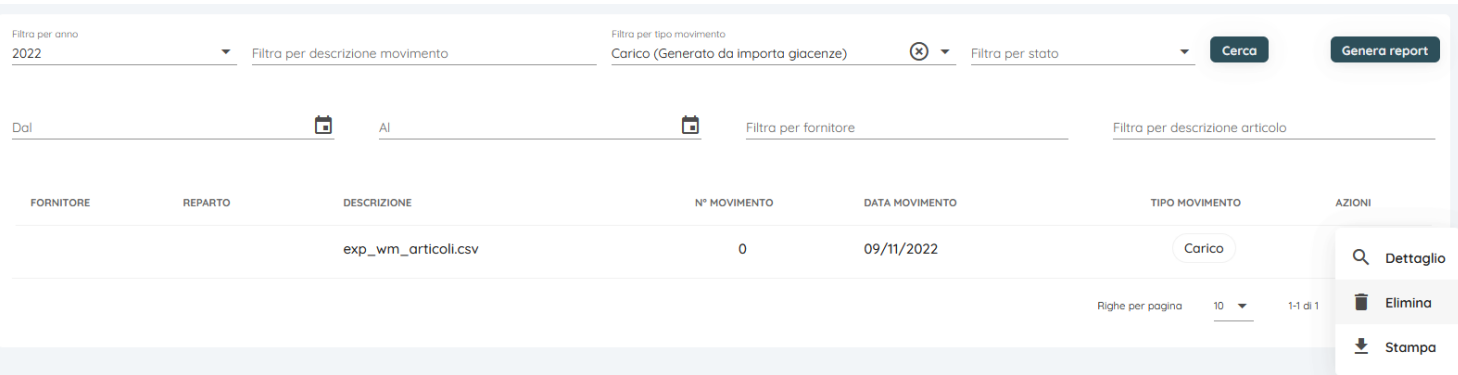

**Argo Software S.r.l.** Zona Industriale III Fase - 97100 Ragusa Tel. 0932/666412 (15 linee) Fax 667551 - Amm. 667550 - **e-mail: info@argosoft.it -** http://www.argosoft.it **portale:** http://www.portaleargo.it

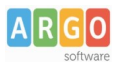

### **IMPORTAZIONE anagrafiche Fornitori**

L'importazione su Magazzino WEB delle anagrafiche dei FORNITORI viene effettuata dal

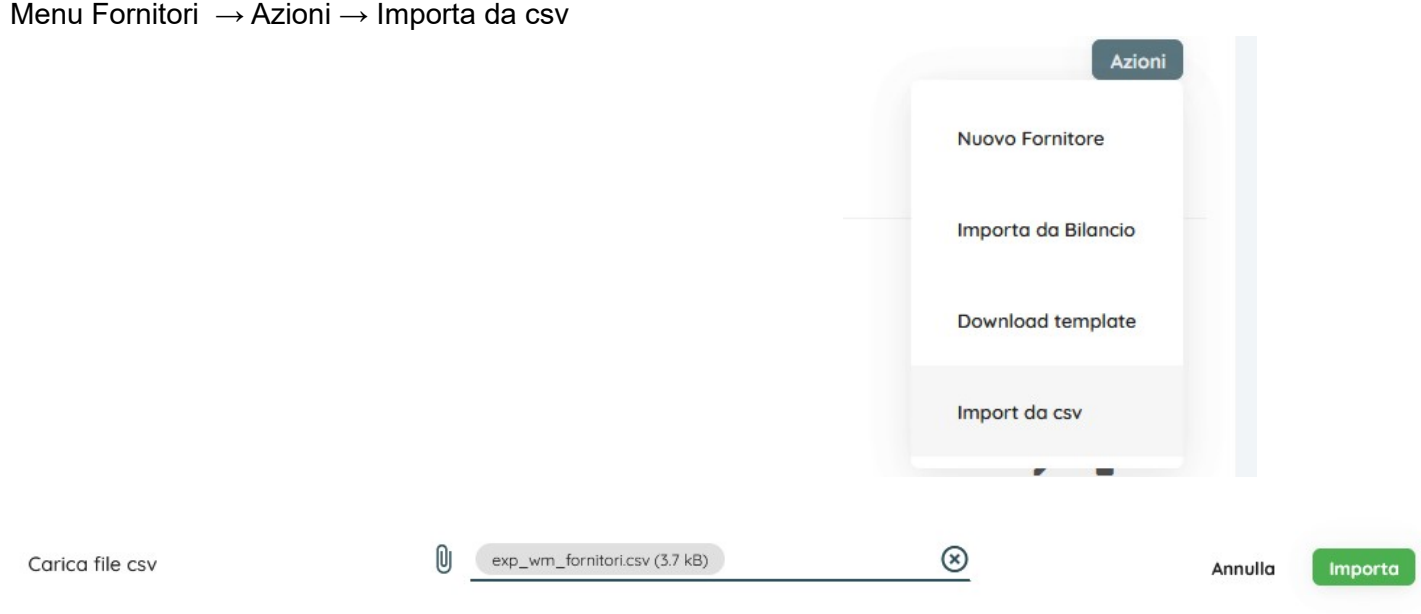

Il file csv preparato in precedenza da Argo Magazzino WIN é solitamente depositato nella cartella c:\argo\ scambio e dovrà essere selezionato attraverso l'iconcina dell'allegato

Il file verrà controllato e solo se non vi sono presenti errori verrà importato con successo.

#### **Alcune casistiche di Errori che potrebbero essere presenti sui files csv**

- Verificare la presenza di caratteri speciali, vanno eliminati (è -°+\$5%&)
- Verificare la presenza di ritorni a capo sulle descrizioni
- Verificare la presenza di doppie email sui fornitori

Si consiglia di correggere eventuali errori segnalati aprendo il file csv con Notepad ++ . Con Libreoffice il file va aperto con l'opzione separato da Tab e salvato in csv.. E' possibile correggere direttamente nei dati di magazzino win riesportando ex novo.

#### **Per qualsiasi chiarimento o supporto sulla procedura di migrazione contattate la concessionaria di zona o il call center nazionale.**

#### **Info di contatto disponibili su https://assistenza.argo.software/**